# 1. Search & Playback

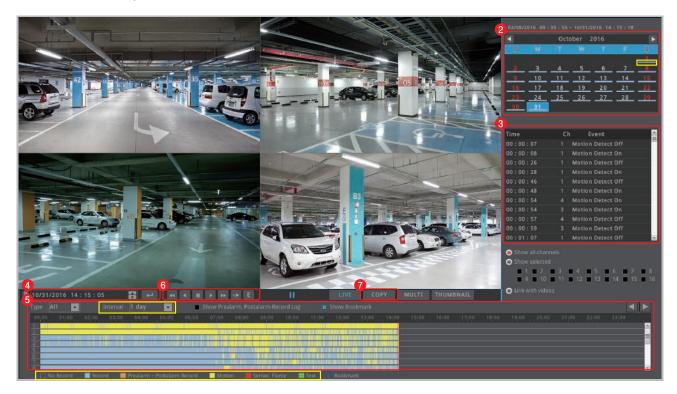

## 6 Playback

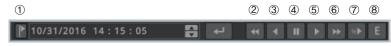

- 1 Bookmark: Clicking bookmark moves to specific time that user set
- Fast reverse playback: 1, 2, 4, 8, 16, 32, 64 times reverse playback (If click this button at pause, it moves 1 frame reversely)
- Reverse playback: 1x reverse playback
- (4) Pause
- Normal playback: 1x playback
- ⑥ Fast playback: 1, 2, 4, 8, 16, 32, 64 times playback (If click this button at pause, it moves 1 frame forward)
- Slow playback: 1/2x playback
- (8) E Event playback: It only playback motion(Event) recording file.

① Click [SEARCH] button on the menu tool bar at the bottom of live view page.

#### Calendar search

Select a date from calendar and it moves to the date.

tip It marks the dates which have recording data.

#### Event search

Event information of the date will be displayed on log viewer.

#### Time search

It moves to specific time if user enter a date and time and click enter button.

### Timeline search

Event history will be displayed on the timeline bar. If user clicks a position on the timeline, DVR's playback time moves to that point.

tip User can choose the time interval among 10 min, 1 hour, 6 hours, 1 day from [Interval] option.

**tip** Different timeline color will be displayed based on recording or event information.

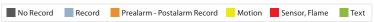

## Copy

User can copy the video file by clicking [COPY] button. (Refer to "3. Copy")

# 2. Recording setting

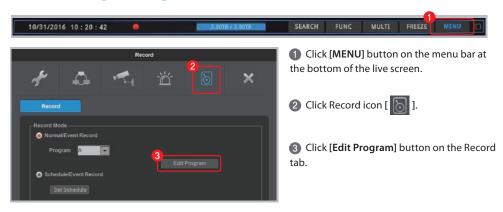

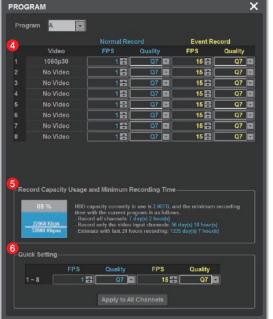

- Select FPS and Quality for Normal Record and Event Record from Program page.
- tip The higher FPS (frame rate per second) and Quality provides higher-definition recording image.
- tip Generally, Normal Record is recording for motionless image and Event Record is recording for image with motion.
- tip For efficient use of HDD, user can maximize the recording period by only using Event Record.
- \* Recommended setting
- Normal Record: FPS (1) Quality (Q7)
- Event Record: FPS(15) Quality (Q7)
- User can check the record capacity usage and minimum recording time based on the setting value.
- Click [Apply to All Channels] button if you want to set all channels with same setting value.

## 3. Copy

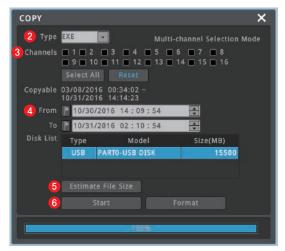

- Connect storage device in advance.
- Click [COPY] from mouse right-click menu on live view page.
- 2 Select the format (AVI, EXE) of video to copy.
- 3 Select the channel to copy.
- Select start and end time to copy.
- 5 Check the estimate file size by clicking [Estimate File Size] button.
- tip If the storage space is not enough, format the storage device by clicking [Format] button.
- 6 Click [Start] button after finish all settings.
- ▲ Do not remove the storage device until backup complete message pops up.

### tip Video format types

| Format | Storage Device                    | Copy channel   | Player                               |
|--------|-----------------------------------|----------------|--------------------------------------|
| AVI    | USB memory or external hard drive | single channel | general Media Player                 |
| EXE    |                                   | multi-channel  | Mini Player, Control Center Playback |

# 4. Check system information

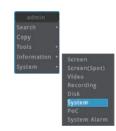

Click [Information] – [System] from mouse right-click menu on live view page.

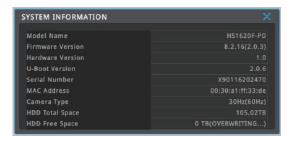

- DVR's system information will pop up.
- tip User also can check screen and video information in the same menu.